# **NORALSY®**

# *CENTRALE EVE190*

# *PROVIC® Gestion VIGIK sur 1 porte*

# *NOTICE D'UTILISATION*

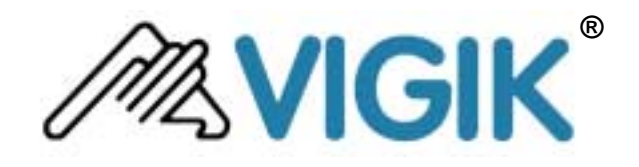

Les informations contenues sur ce document peuvent faire l'objet de modifications sans préavis. La reproduction ou la transmission de tout ou partie de ce document par quelque moyen que ce<br>soit par voie électronique ou méc de NORALSY ELECTRONIQUE CONNECTIQUE. VIGIK et le logo VIGIK sont des marques déposées de La Poste.

16, rue Lavoisier A.P.E. 316D France web: www.noralsy.com

#### **NOTICE D'UTILISATION**

**NORALSY** Tél. : 01 49 62 20 20 S.A. au capital de 1 500 000€ Zone Industrielle Fax : 01 49 62 20 25 R.C.S. PARIS B 315 319 897 F-94437 CHENNEVIERES mail: info@noralsy.com N° de SIRET : 31531989700064

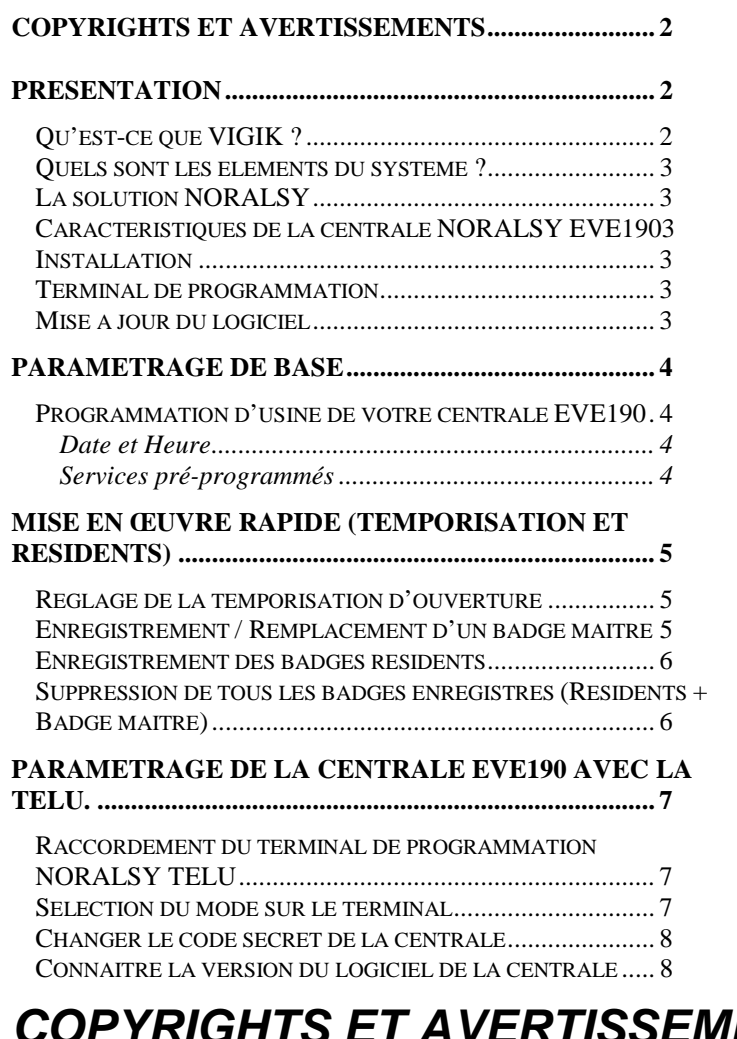

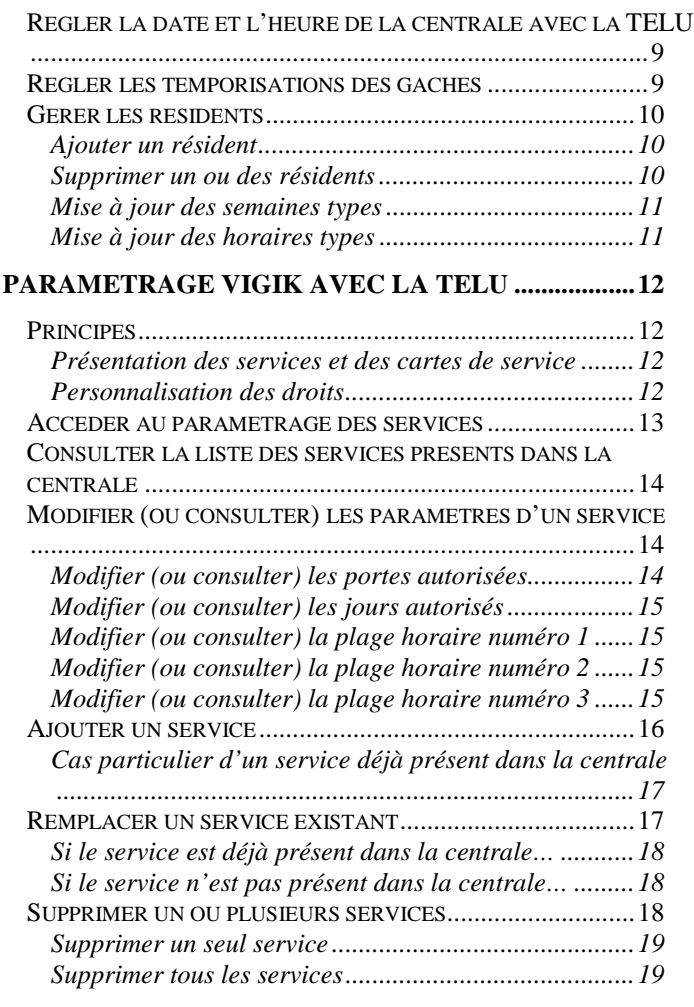

# *COPYRIGHTS ET AVERTISSEMENTS*

La marque **VIGIK**, le logo **VIGIK** et tous les éléments afférents sont déposés par **La Poste**. Certains paragraphes de ce documents sont extraits du site Web **www.vigik.com**, copyright **La Poste** 2000. Les marques **PROVIC** et **CAMPI** sont déposées par **Noralsy**.

**NORALSY** ne garantit en aucune façon que le produit décrit dans ce document réponde à quelque fonctionnalité que ce soit, ni aux spécifications de l'utilisateur, qu'elles aient été écrites ou non préalablement à l'achat. La garantie légale est strictement limitée au matériel, qui sera échangé en cas de vice constaté.

### *PRESENTATION*

#### **Qu'est-ce que VIGIK ?**

#### *extrait du site Web www.vigik.com*

Conçu et développé par **La Poste**, **VIGIK** est un système très élaboré de contrôle d'accès dans les immeubles d'habitation. Par l'ensemble de ses performances, VIGIK apporte des solutions aux problèmes :

#### • **D'accès régulier des prestataires dans les parties communes**

Le système **VIGIK**, qui fait appel aux plus récentes technologies, permet de contrôler très précisément les entrées des prestataires de services.

#### • **De perte et de vol de clés**

**VIGIK** supprime l'usage des « passes » et les remplace par un badge sans contact infalsifiable, à validité limitée, qui doit être rechargé avant chaque vacation.

#### <span id="page-2-0"></span>**Quels sont les éléments du système ?**

#### *extrait du site Web www.vigik.com*

**VIGIK** est un système très simple à installer et à utiliser qui bénéficie de technologies de haute sécurité :

#### • **Un badge est attribué par les prestataires à leurs agents**

Cette clé électronique sans contact transporte une information complètement sécurisée : elle est rechargée au début de chaque intervention en fonction de la durée de la mission et au-delà ne permet plus d'ouvrir la porte de l'immeuble.

#### • **Un dispositif de chargement des badges**

Installé dans les entreprises de services, il permet d'activer quotidiennement les autorisations d'accès en fonction de l'horaire de vacation de chaque agent. Les informations sont codées à l'aide d'un procédé infalsifiable certifié par un algorithme cryptographique RSA 1024 bits.

#### • **Une serrure électronique équipe l'immeuble**

Un lecteur de badge est situé à l'entrée.

Une centrale est installée à l'intérieur de l'immeuble : elle vérifie que l'entreprise est autorisée par le gestionnaire, contrôle la date et la plage horaire chargées sur le badge, commande l'ouverture de la porte si tout est conforme.

#### **La solution NORALSY**

**NORALSY** propose un système complet composé de deux éléments :

- **Une centrale EVE190 associée à son lecteur de badges (format T25 ou modulaire)** ; la centrale est associée à une alimentation, secourue ou non ;
- **Le terminal de programmation TELU** avec son lecteur de carte à puce.

#### **Caractéristiques de la centrale NORALSY EVE190**

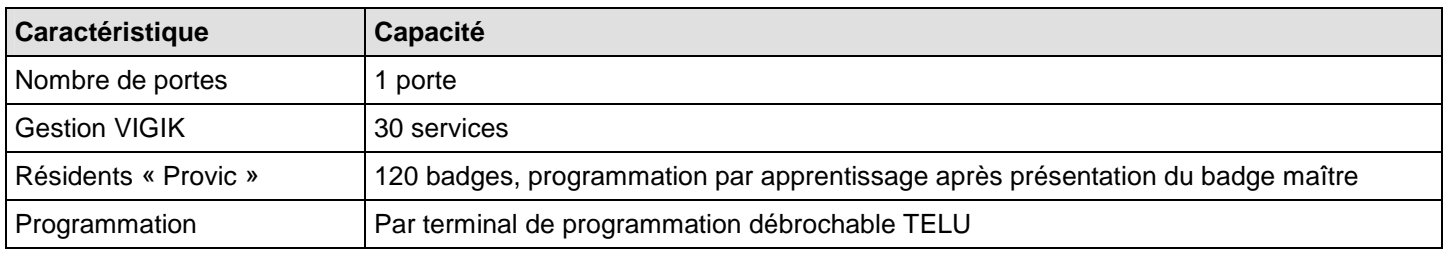

#### **Installation**

L'installation de votre centrale EVE190 fait l'objet d'un document séparé intitulé « Centrale EVE190 – Notice d'installation ». Se reporter à ce document pour connaître le schéma de câblage complet et la procédure d'installation associée.

#### **Terminal de programmation**

Le paramétrage de la centrale **EVE190** s'effectue à partir du terminal de programmation **NORALSY TELU**.

#### **Mise à jour du logiciel**

Nous attirons l'attention du gestionnaire d'immeuble sur le fait qu'il doit s'assurer que la personne qui intervient pour la mise à jour du logiciel est autorisée à le faire.

Sont autorisés le personnel appartenant au service après vente de la société NORALSY, ainsi que toute personne ayant reçu une autorisation écrite émanent de la société NORALSY stipulant l'identité de l'intervenant et les informations de version du logiciel à mettre en place dans le module électronique.

# <span id="page-3-0"></span>*PARAMETRAGE DE BASE*

#### **Programmation d'usine de votre centrale EVE190**

#### *Avertissement*

*NORALSY a préprogrammé votre centrale avec les paramètres ci-dessous. Il est important de bien comprendre toutes les implications de ces programmations d'usine en termes d'horaires et de droits d'accès.*

*Nous vous recommandons de ne pas modifier cette programmation, car même si les services programmés sont autorisés 24h/24 et 7j/7, cela ne signifie pas une autorisation permanente pour les agents disposant d'une carte d'accès VIGIK. En effet, ceux-ci ont des accès restreints aux interventions qu'ils effectuent. Ces restrictions sont déterminées par leurs opérateurs.*

#### **Date et Heure**

Votre centrale **PROVIC** est mise à l'heure en usine. Cette programmation est sauvegardée pour une durée de cinq ans même en l'absence d'alimentation extérieure.

La précision de l'horloge, supérieure aux contraintes exigées par le label **VIGIK**, garantie le bon fonctionnement du système pendant plusieurs années sans avoir à régler l'heure.

#### **Services pré-programmés**

La présence dans votre centrale **PROVIC** des services de **La Poste**, **EDF GDF** et **France Télécom** rend votre centrale utilisable par ces 3 opérateurs dès sa mise en service, sans paramétrage spécifique.

- *Service « La Poste Service Universel »*  Jour(s) autorisé(s) : lundi, mardi, mercredi, jeudi, vendredi, samedi Plage(s) autorisée(s) : 04h00  $\rightarrow$  23h00 Code service : 000007AA
- *Service « La Poste Autres Services »*  Jour(s) autorisé(s) : lundi, mardi, mercredi, jeudi, vendredi, samedi, dimanche Plage(s) autorisée(s) : 04h00  $\rightarrow$  23h00 Code service : 000007AB

#### *Attention*

*Veuillez vous assurer que le bureau de poste du lieu de l'installation est équipé du système VIGIK. Dans le cas contraire, prenez contact avec votre receveur.*

#### • *Service « EDF-GDF »*  Jour(s) autorisé(s) : lundi, mardi, mercredi, jeudi, vendredi, samedi, dimanche Plage(s) autorisée(s) : 00h00  $\rightarrow$  24h00 Code service : 000007AC

#### *Attention*

*Le fait d'installer le système VIGIK avec le code service EDF-GDF ne sous-entend pas que les agents puissent accéder à*  votre immeuble par ce biais. Pour que les agents puissent accéder, il faut impérativement que l'agence clientèle **EDF-***GDF SERVICES de votre localité soit, elle aussi, équipée du système VIGIK. Nous vous invitons donc à prendre directement contact avec votre agence clientèle.*

#### • *Service « France Télécom »*  Jour(s) autorisé(s) : lundi, mardi, mercredi, jeudi, vendredi, samedi, dimanche Plage(s) autorisée(s) : 00h00  $\rightarrow$  24h00 Code service : 000007AD

#### *Attention*

*Le fait d'installer le système VIGIK avec le code service France Télécom ne sous-entend pas que les agents puissent accéder à votre immeuble par ce biais. Pour que les agents puissent accéder, il faut impérativement que l'agence commerciale France Télécom de votre localité soit, elle aussi, équipée du système VIGIK. Nous vous invitons donc à prendre directement contact avec votre agence clientèle.*

# <span id="page-4-0"></span>*MISE EN ŒUVRE RAPIDE (TEMPORISATION ET RESIDENTS)*

#### **Réglage de la temporisation d'ouverture**

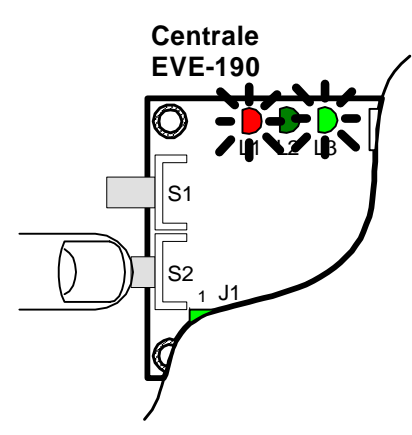

1 . Maintenir **S2** enfoncé

**LY YOUR** 1 J1 **EVE-190**  $S<sub>2</sub>$ S1

**Centrale**

2 . Appuyer sur **S1** pendant le temps désiré + 1 seconde

*La diode L1 s'éteint puis se rallume à chaque seconde comptabilisée par la centrale*

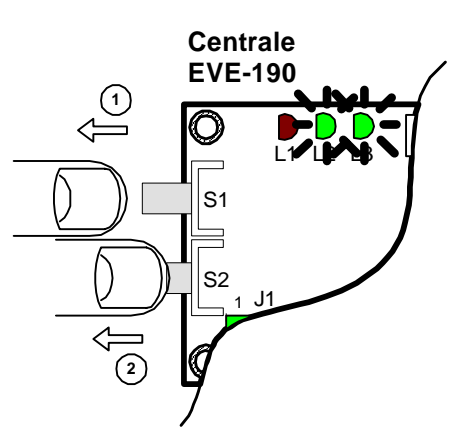

3 . Relâcher **S1**, puis **S2**.

*La diode L1 s'éteint et la diode L2 clignote et le relais est commandé durant la nouvelle temporisation programmée*

La temporisation d'ouverture est réglable sur une plage allant de 0,5s à 255s.

Pour programmer une temporisation de 0,5s, appuyez sur le poussoir de réglage de temporisation **S1** pendant 1 seconde. Pour programmer une temporisation de 5s appuyez sur le poussoir de réglage de temporisation **S1** pendant 6 secondes.

#### **Enregistrement / Remplacement d'un badge maître**   $1112$ 1 J1 **Centrale EVE-190**  $S<sub>1</sub>$ S2 1 . Faire une simple pression sur **S2 1 2 Tète de lecture LEVE-TS** 2 . Présenter la clé qui servira de badge maître *La LED L1 s'allume. La centrale est en mode apprentissage pendant 10s. La LED bi-colore de la tête de lecture clignote rouge/vert. La LED bi-colore de la tête de lecture clignote rouge et vert* **Tète de lecture LEVE-TS** 3 . Présenter le badge maître à nouveau pour vérifier s'il est correctement programmé. *La LED bi-colore de la tête de lecture s'allume vert pendant 10s, le relais de sortie est commandé.*

La centrale ne reconnaît qu'un seul badge maître (le dernier enregistré). Pour annuler un badge maître il suffit donc d'en enregistrer un autre.

#### <span id="page-5-0"></span>**Enregistrement des badges résidents**

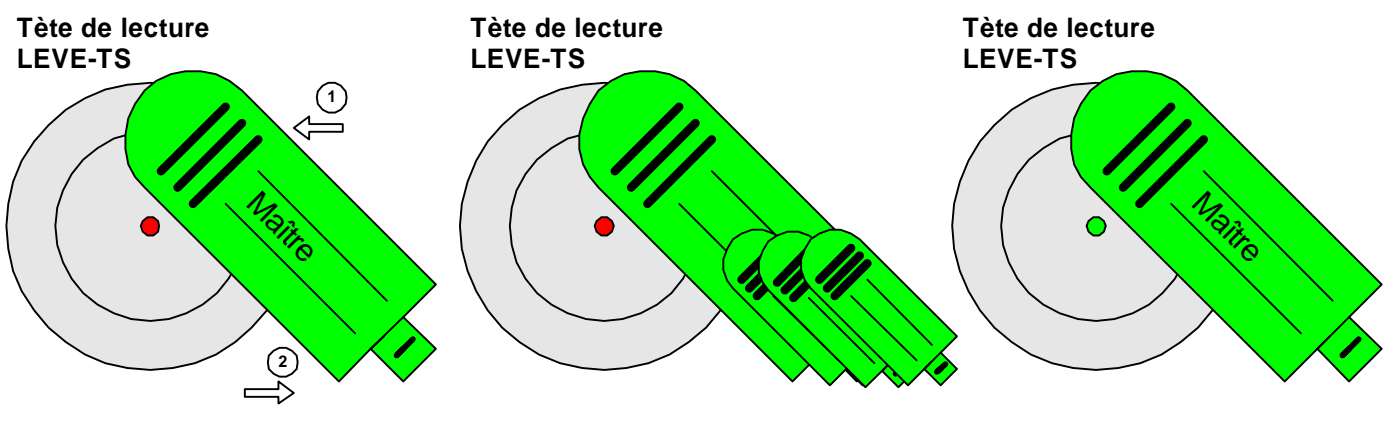

1 . Présenter le badge maître devant la tête de lecture. *La LED bi-colore de la tête de* de lecture **un** par **un**. *lecture clignote*

*alternativement rouge et vert pour signaler que la centrale est prête à enregistrer des badges résidents.*

2 . Présenter les badges résidents à enregistrer sur la tête

*Après 10 secondes d'inactivité, la centrale quitte le mode d'apprentissage des badges résidents.*

3 . Présenter à nouveau le badge maître afin de quitter le mode apprentissage des badges résidents.

*La LED bi-colore de la tête de lecture s'allume vert pendant 10s, le relais de sortie est commandé.*

#### **Important :**

**Le badge maître n'ouvre pas la porte lors d'une première présentation. Pour ouvrir la porte avec un badge maître, vous devez le présenter 2 fois sur le lecteur.** 

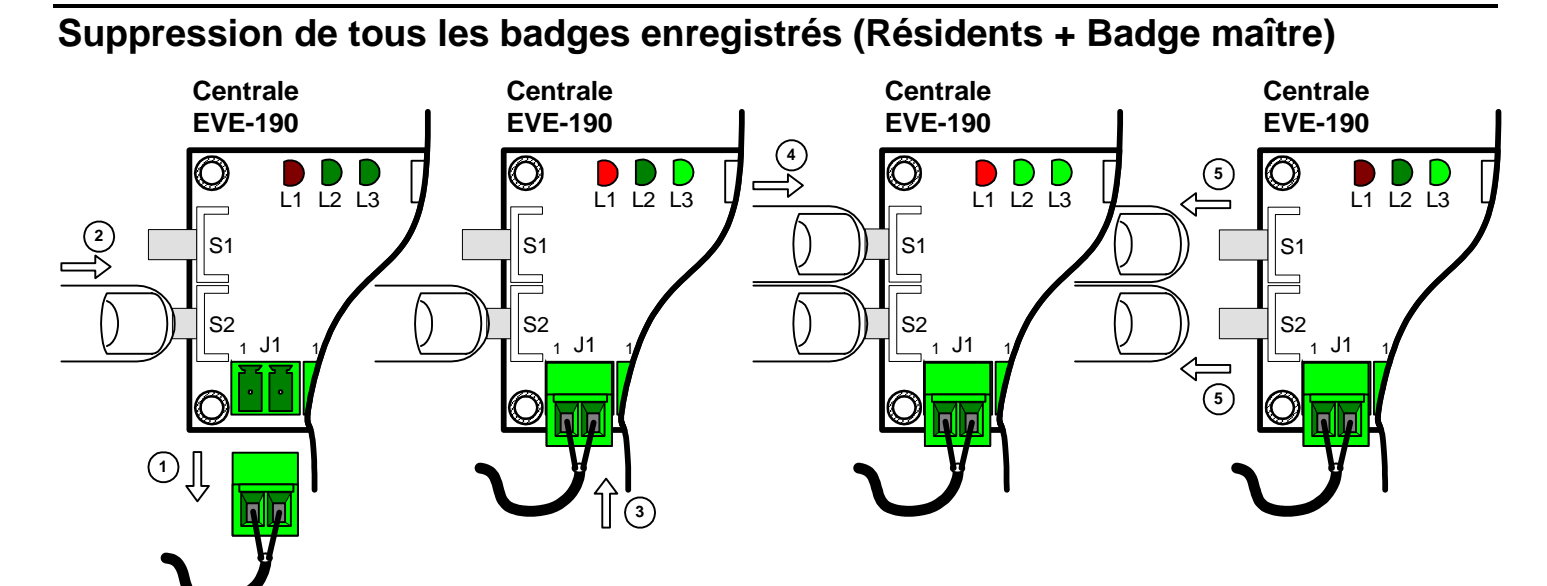

1 . Couper l'alimentation de la centrale

2 . Appuyer sur le bouton **S2.**

3 . Tout en gardant **S2** enfoncé, rétablir l'alimentation de la centrale.

*La diode L3 s'allume, puis la LED L1 s'allume. Après 1 à 2 secondes, la LED L2 s'allume.*

4 . Tout en gardant **S2** enfoncé, maintenir le bouton **S1** enfoncé.

*La LED L1 clignote rapidement pendant la durée de l'effacement (0,5 à 2s). Puis les LEDs L1 et L2 s'allument fixement.*

5 . Relâcher les deux boutons **S1** et **S2** ensemble.

*La LED bicolore de la tête de lecture clignote rouge/vert.. Les résidents et le badge maître sont effacés.*

# <span id="page-6-0"></span>*PARAMETRAGE DE LA CENTRALE EVE190 AVEC LA TELU.*

#### **Raccordement du terminal de programmation NORALSY TELU**

Raccordez le terminal de programmation **TELU** sur le connecteurs J3 de la centrale EVE190.

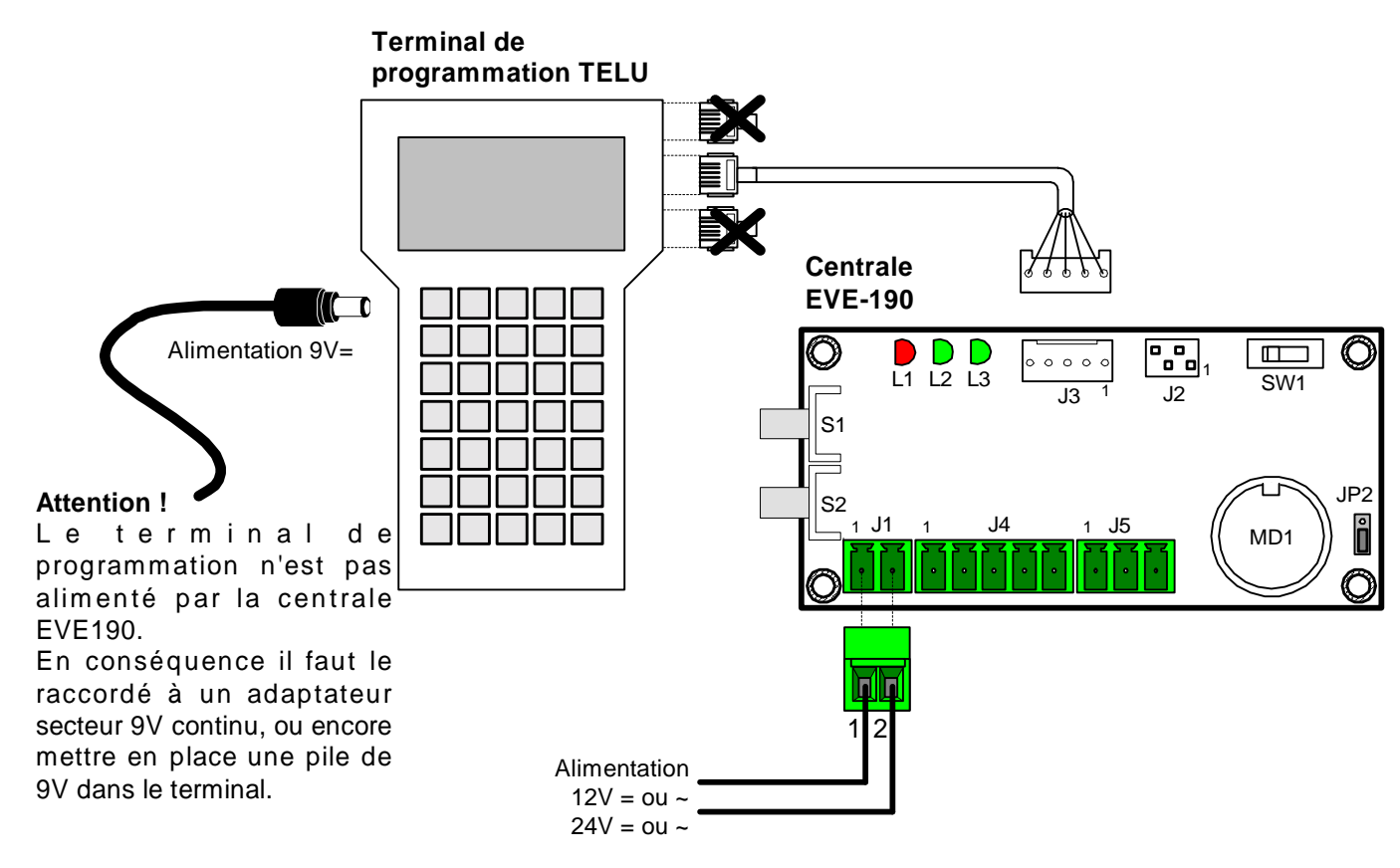

**TELU V2.25 SELECTIONNEZ LE MODE PAR LES FLECHES ET ENTER**  *Ecran d'accueil du terminal de programmation TELU* 

#### **Sélection du mode sur le terminal**

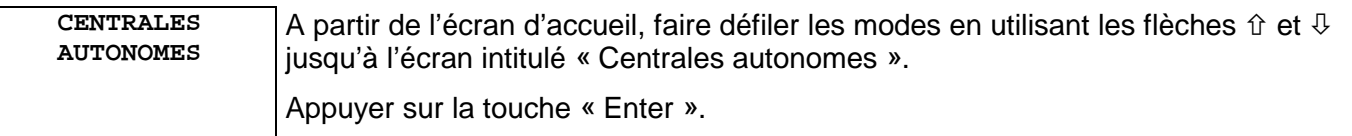

**CENTRALES EVExxx**  A partir de l'écran d'accueil, faire défiler les modes en utilisant les flèches  $\hat{v}$  et  $\hat{v}$ jusqu'à l'écran intitulé « Centrales famille EVExxx ». Appuyer sur la touche « Enter ».

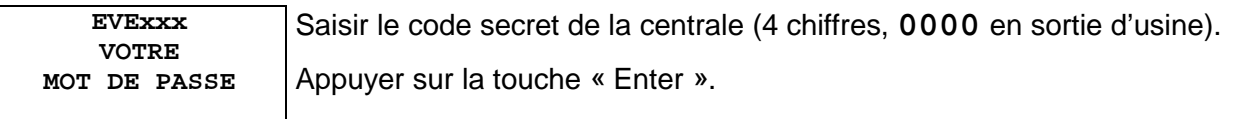

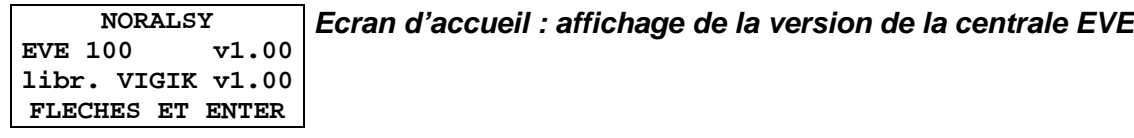

#### <span id="page-7-0"></span>**Changer le code secret de la centrale**

Par sécurité, l'accès au paramétrage est protégé par un code secret à 4 chiffres. En sortie d'usine, ce code secret est fixé à **0000**. Nous vous recommandons de modifier ce code afin de protéger l'accès au paramétrage de votre centrale.

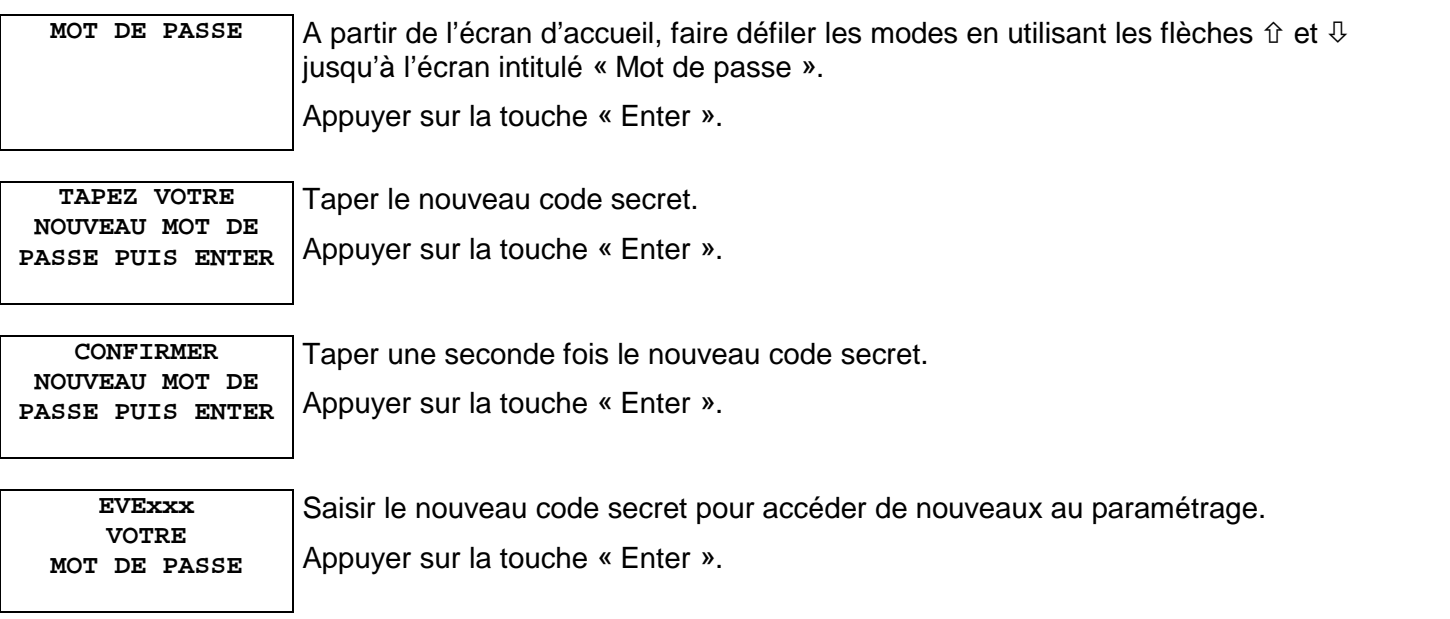

#### **Connaître la version du logiciel de la centrale**

La version du logiciel de votre centrale **PROVIC** peut être consultée à l'aide du terminal de programmation TELU.

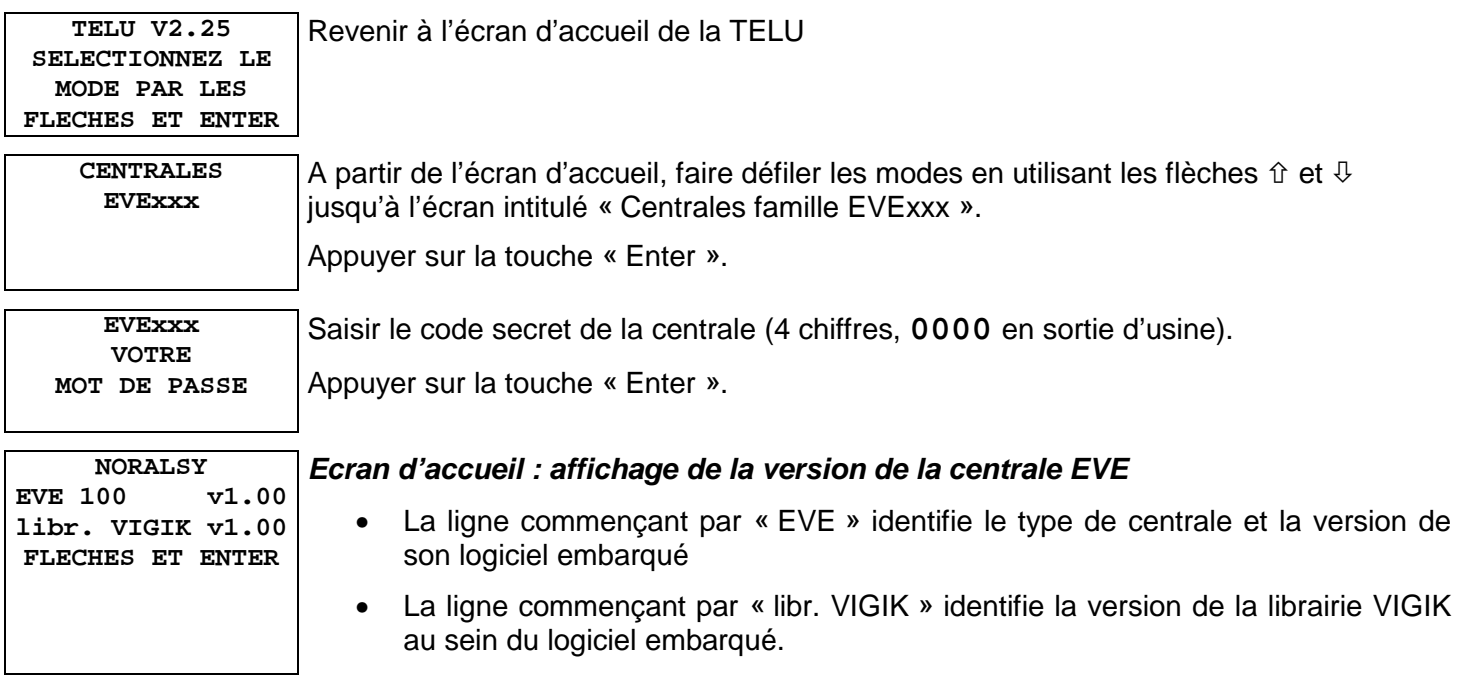

#### <span id="page-8-0"></span>**Régler la date et l'heure de la centrale avec la TELU**

#### *Rappel*

*Votre centrale PROVIC est mise à l'heure en usine. Cette programmation est sauvegardée pour une durée de cinq ans même en l'absence d'alimentation extérieure.* 

*La précision de l'horloge, supérieure aux contraintes exigées par le label VIGIK, garantie le bon fonctionnement du système pendant plusieurs années sans avoir à régler l'heure.*

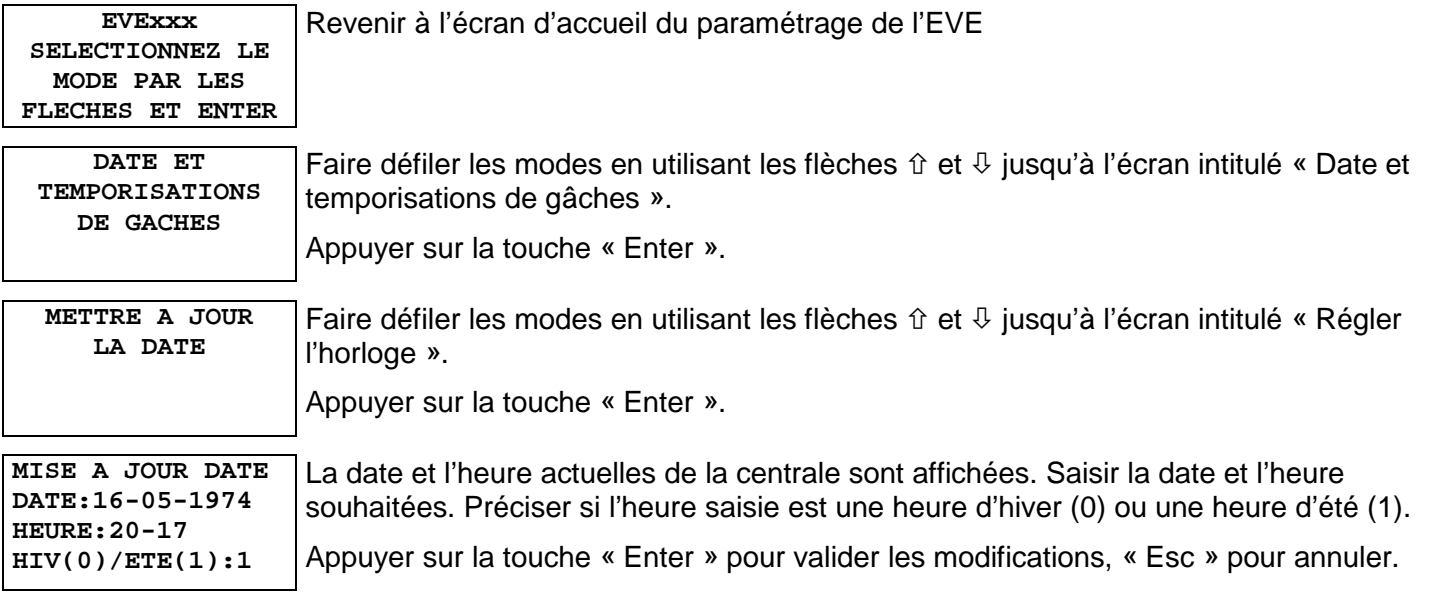

#### *Avertissement*

*Pour gérer les horaires d'accès, le système VIGIK prend en compte l'heure légale en vigueur au moment de la présentation du badge devant la porte (heure d'été ou heure d'hiver). Prenez garde à bien indiquer l'heure légale en vigueur lors du réglage de l'horloge, sans quoi les horaires d'accès des badges ne seraient plus garantis.*

#### **Régler les temporisations des gâches**

Chaque porte de votre centrale **PROVIC** dispose d'une temporisation d'ouverture réglable individuellement, de 1 à 45 secondes par pas de 1 seconde (la valeur « 0 » correspond à une ouverture impulsionnelle de 25ms).

**Le réglage de la temporisation peut également s'effectuer sans le terminal de programmation TELU, directement à l'aide des poussoirs de programmation.** 

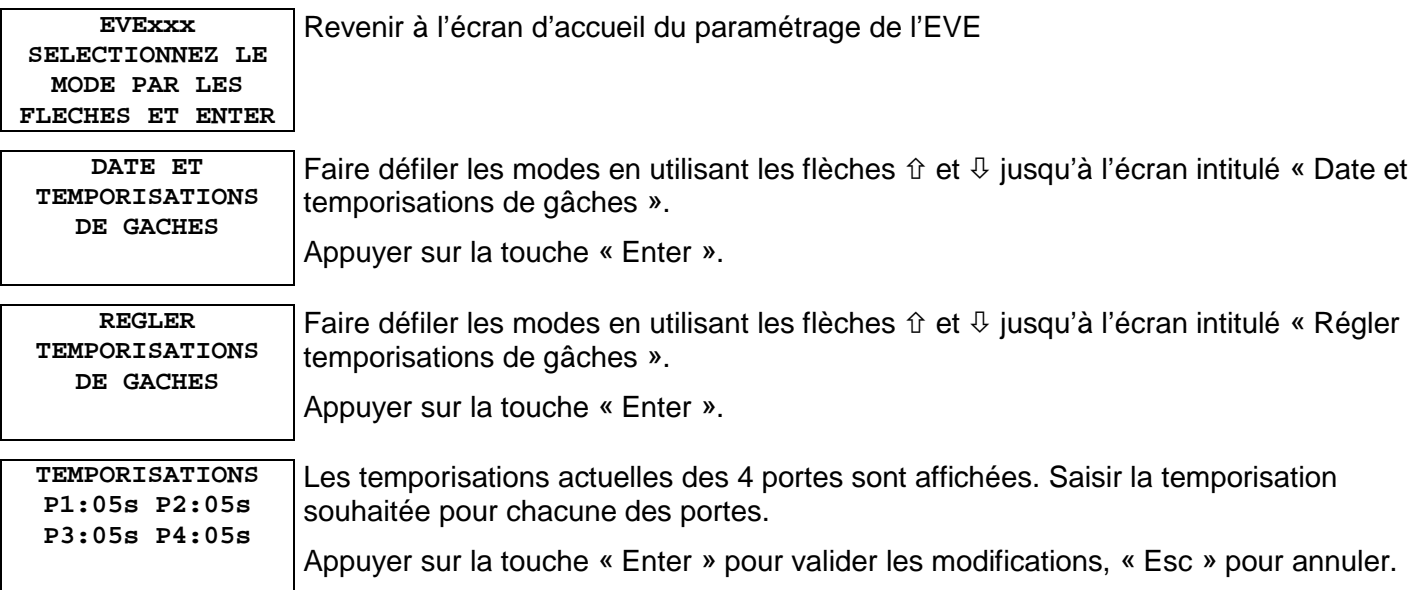

#### *Attention : sur la centrale EVE190, seule la porte 1 est utilisée.*

#### <span id="page-9-0"></span>**Gérer les résidents**

#### **Avec la centrale EVE190, l'ajout des résidents peut s'effectuer sans terminal de programmation (badge maître).**

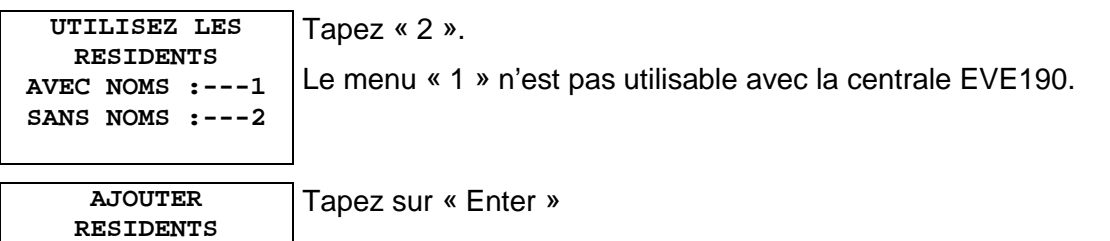

*Accès à l'ajout d'un résident*

#### **Ajouter un résident**

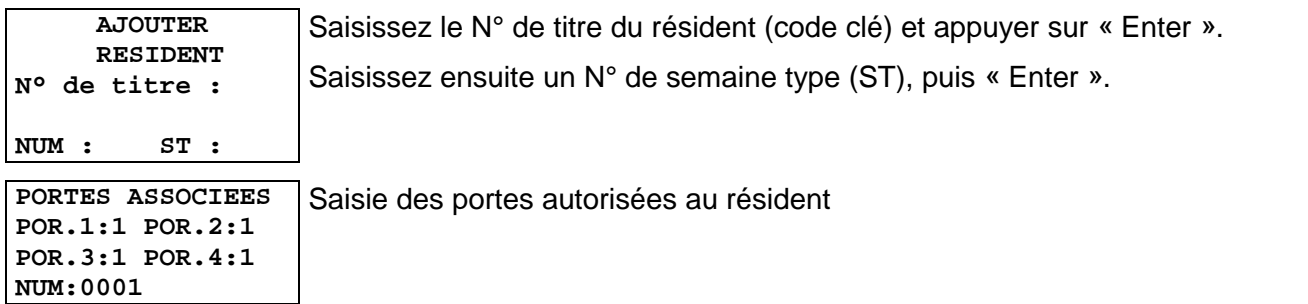

#### *Attention : sur la centrale EVE190, seule la porte 1 est utilisée.*

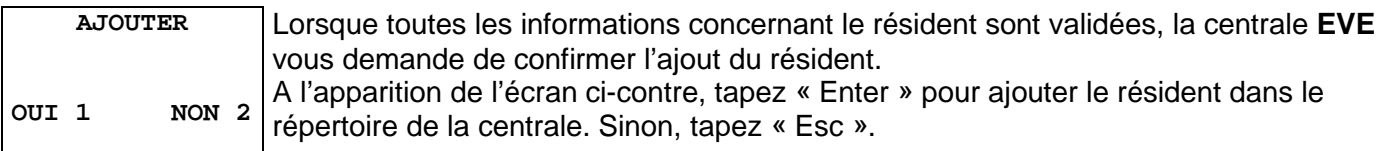

*Ecran de confirmation de l'ajout du résident* 

#### **Supprimer un ou des résidents**

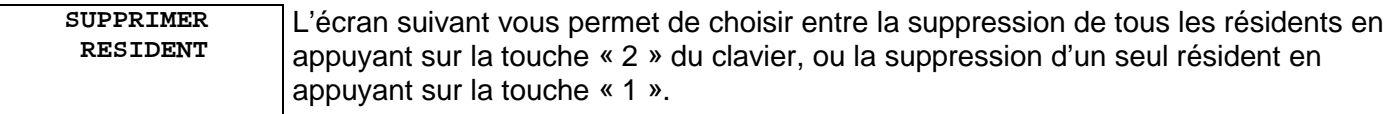

*Confirmation de la suppression de tous les résidents* 

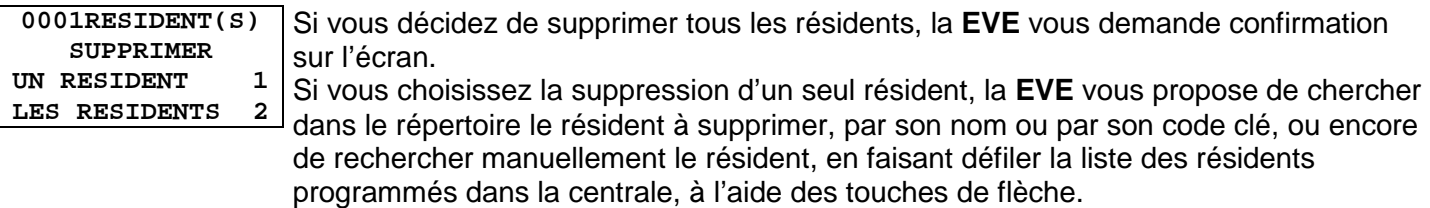

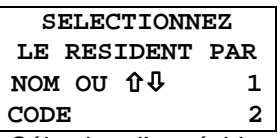

*Sélection d'un résident par son nom ou par son code clé*

 **ENTREZ LE CODE DU RESIDENT PUIS ENTER 1239900001** 

En appuyant sur la touche « 2 », l'écran ci-contre vous demande de saisir le code du résident à supprimer. Tapez le code du résident dans la zone en gris, puis « Enter » pour valider, sinon tapez « Esc ».

*Ecran de saisie du code du résident*

<span id="page-10-0"></span>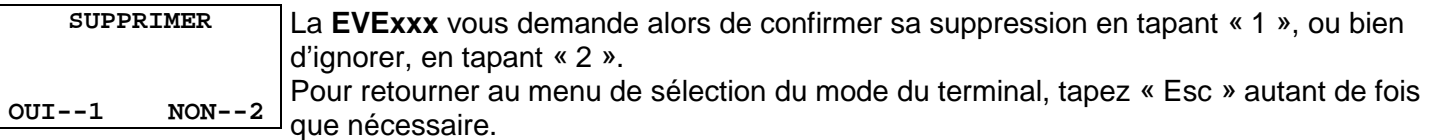

*Confirmation de la suppression du résident*

#### **Mise à jour des semaines types**

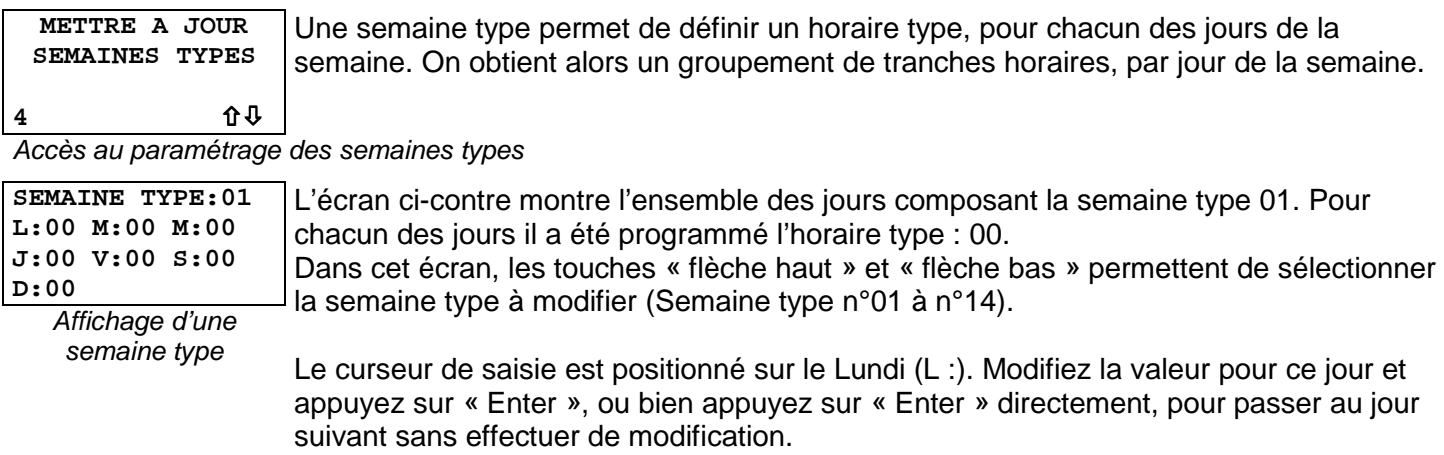

#### **Mise à jour des horaires types**

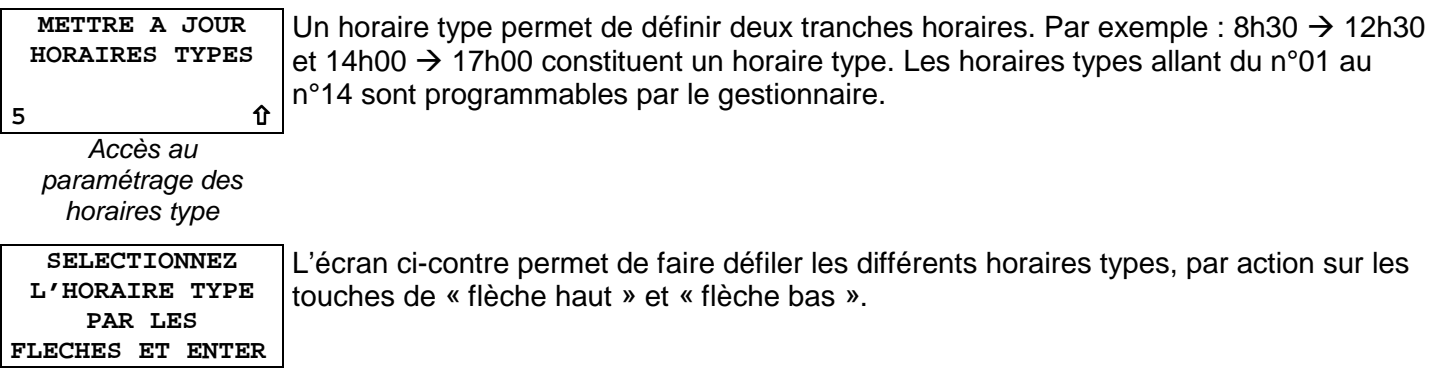

*Sélection de l'horaire type par l'intermédiaire des flèches* 

#### *L'écran ci-contre permet de modifier l'horaire type sélectionné.*

**HORAIRE TYPE:02 DEBUT FIN 08H:30M 12H:30M 14H:00M 17H:00M**  *Modification de*  Le curseur est positionné au départ sur l'heure de début de la première tranche horaire, il suffit alors de taper un nombre pour cette tranche, puis de tapez sur la touche « Enter », ou bien de taper sur la touche « Enter » directement, pour passer au nombre suivant sans faire de modification.

*l'horaire type n°2* 

## <span id="page-11-0"></span>*PARAMETRAGE VIGIK AVEC LA TELU*

#### **Principes**

#### **Présentation des services et des cartes de service**

La sécurité du système **VIGIK** repose sur l'utilisation d'un algorithme informatique très puissant pour la vérification de l'authenticité des badges, le RSA.

Lors de la programmation du badge de ses préposés ou agents, l'entreprise ou l'organisme émetteur effectue une **signature** du badge à partir d'une clé informatique dont il est le seul détenteur ; c'est la **clé privée de l'opérateur VIGIK**.

Lorsqu'un badge **VIGIK** est présenté sur une porte, la centrale commence par vérifier que le badge donne bien accès à l'immeuble concerné, puis elle doit vérifier que la **signature** présente sur le badge provient bien de **l'opérateur** indiqué. Pour cela, elle confronte cette signature à une clé informatique qu'elle connaît déjà, la **clé publique de l'opérateur**.

Pour que votre centrale autorise l'accès aux préposés ou agents d'un **opérateur VIGIK** donné, vous devez donc lui fournir les **clés publiques** des opérateurs que vous acceptez dans votre immeuble. Pour cela, chaque opérateur vous remet une carte à puce nommée « **Carte de service VIGIK** ». Cette carte contient la clé publique ainsi que ses horaires et jours d'accès souhaités.

A l'aide du terminal de programmation **TELU**, vous allez lire cette carte à puce et transmettre la clé publique qu'elle contient à votre centrale **EVE190**.

#### **Attention**

*La carte à puce qui vous est remise par l'opérateur (Carte de Services) doit toujours être insérée dans le terminal de programmation puce en dessous.*

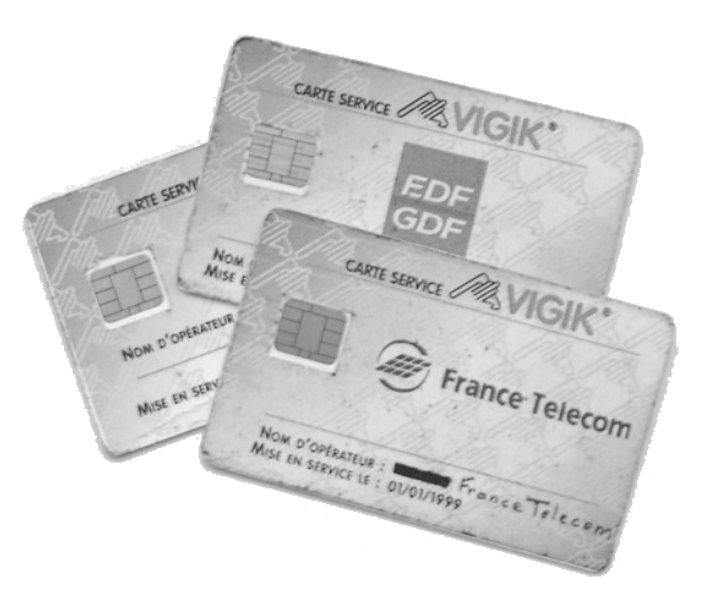

*Rappel*

*NORALSY a préprogrammé votre centrale PROVIC avec les cartes de services fournies par La Poste, EDF GDF et France Télécom.*

#### **Personnalisation des droits**

La signature électronique des badges **VIGIK** garantie que seuls les préposés ou agents des opérateurs **VIGIK** déclarés dans votre centrale **PROVIC** seront autorisés à entrer.

La ou les plages de validité du badge **VIGIK** est déterminée par l'opérateur et correspond logiquement aux horaires d'intervention du préposé ou de l'agent.

<span id="page-12-0"></span>Si vous souhaitez restreindre vous-même les horaires d'accès de **tous les préposés ou agent d'un opérateur**, vous pouvez **modifier les droits du service** dans la centrale.

Ainsi, vous pouvez définir :

- **Les jours d'accès autorisés**, en sélectionnant individuellement le jours du lundi au dimanche,
- **Les heures d'accès autorisées**, sur 3 plages horaires,
- Les portes autorisées, permettant ainsi de restreindre l'accès du service à seulement certaines portes de votre centrale 4 portes.

#### **Remarque**

*Lorsque vous mettez à jour un service (carte de service contenant le même code que l'un des services déjà présent dans la centrale), les droits du service –jours et plages horaires d'accès– sont remplacées par les données contenues dans la carte de service et définies par l'opérateur lui-même.* 

*Seules les autorisations d'accès par porte sont conservées.* 

#### **Accéder au paramétrage des services**

Raccordez le terminal de programmation **TELU** conformément au paragraphe précédent.

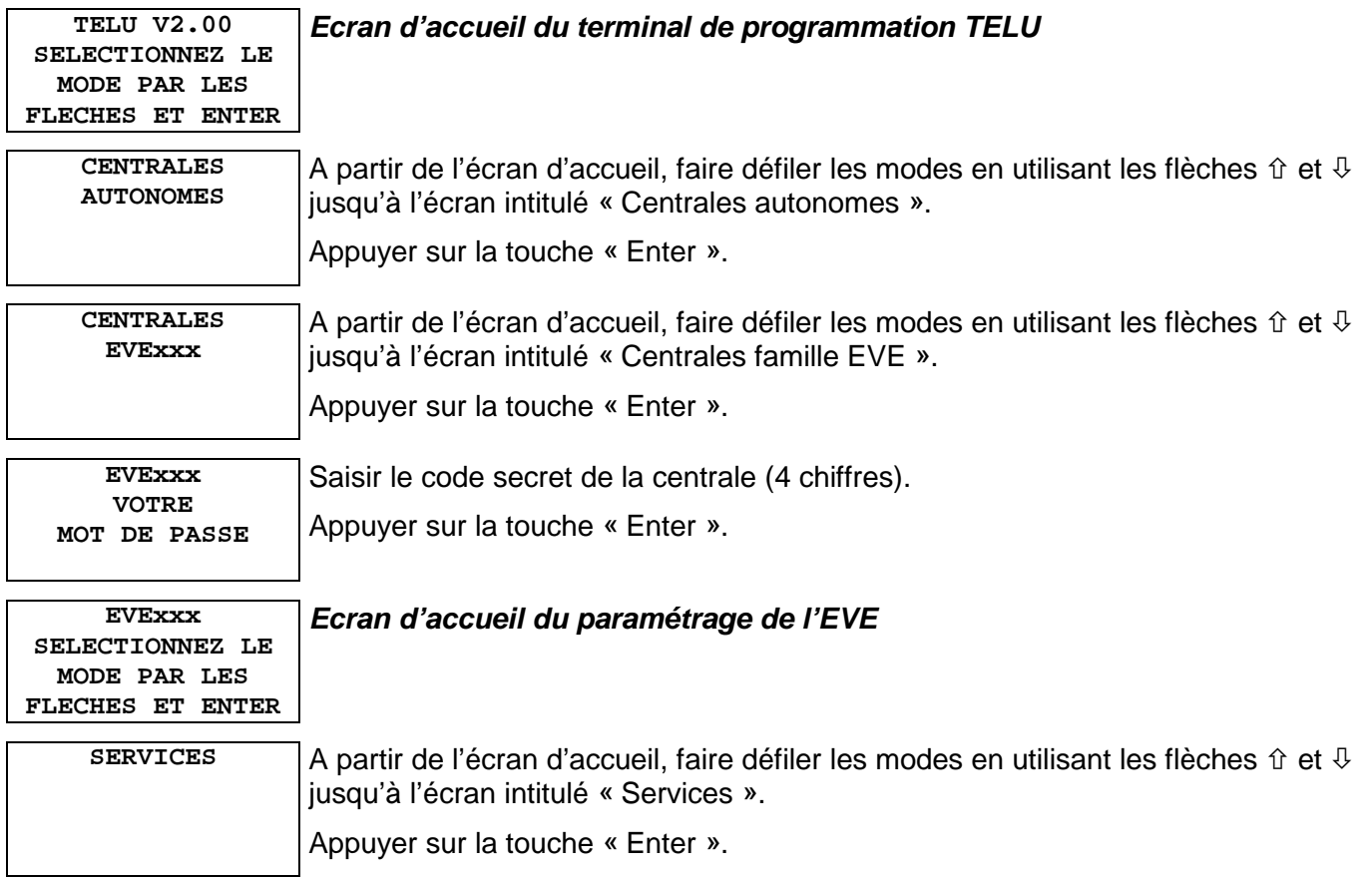

#### <span id="page-13-0"></span>**Consulter la liste des services présents dans la centrale**

*Ce mode n'est accessible que si au moins un service est présent dans la centrale.* 

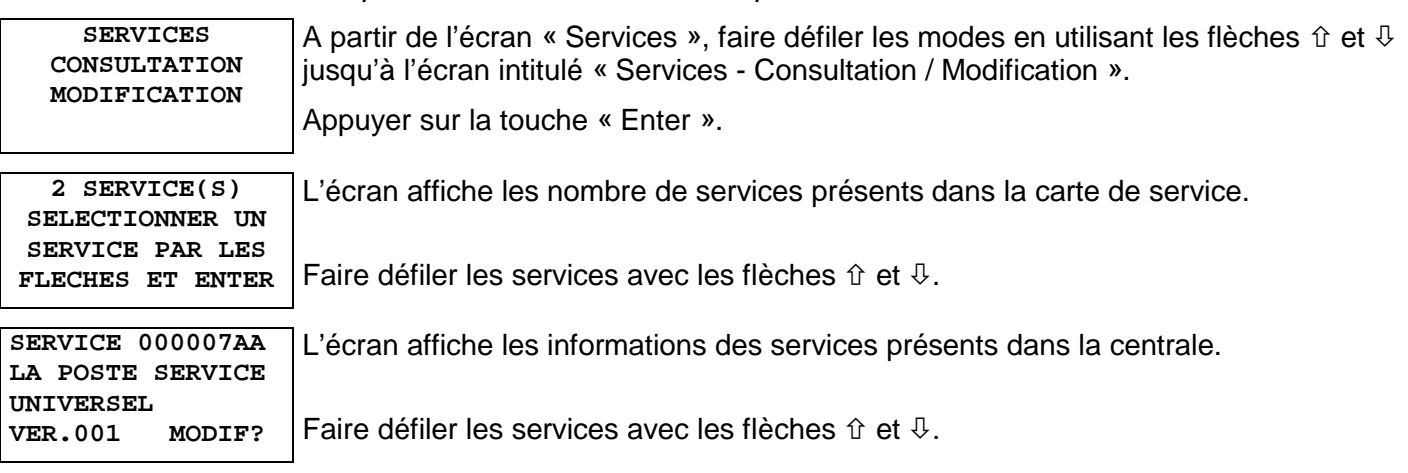

#### **Appuyer sur la touche « Enter » pour passer en mode modification du service sélectionné.**

Pour consulter le détail d'un service –autorisations par porte, horaires et jours d'accès–, passer également en mode **modification**.

#### **Appuyer sur la touche « Esc » pour revenir au mode précédent.**

#### **Modifier (ou consulter) les paramètres d'un service**

*Ce mode n'est accessible que si au moins un service est présent dans la centrale.* 

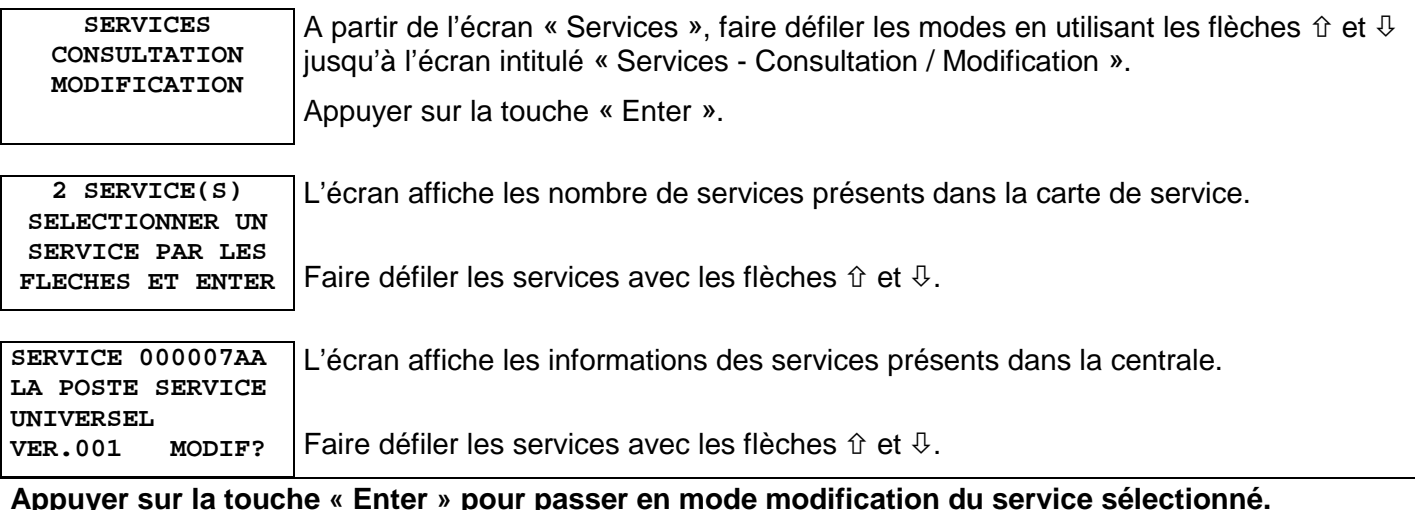

#### **Modifier (ou consulter) les portes autorisées**

#### *Attention : sur la centrale EVE190, seule la porte 1 est utilisée.*

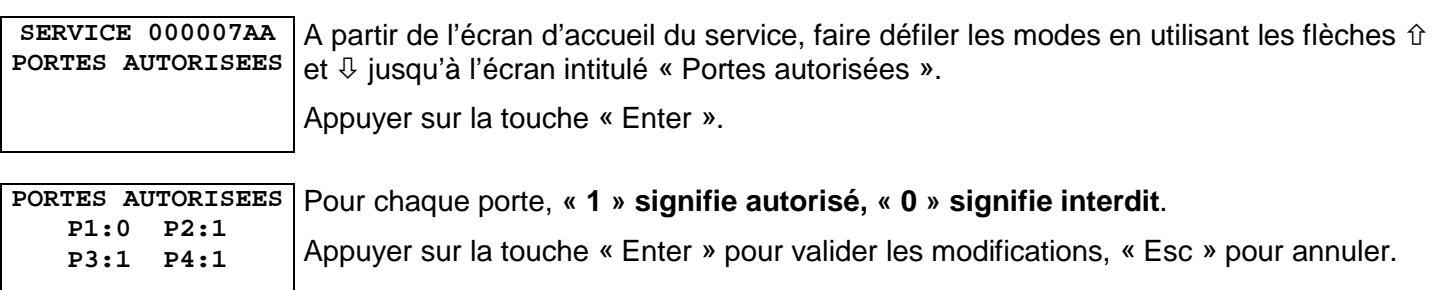

#### <span id="page-14-0"></span>**Modifier (ou consulter) les jours autorisés**

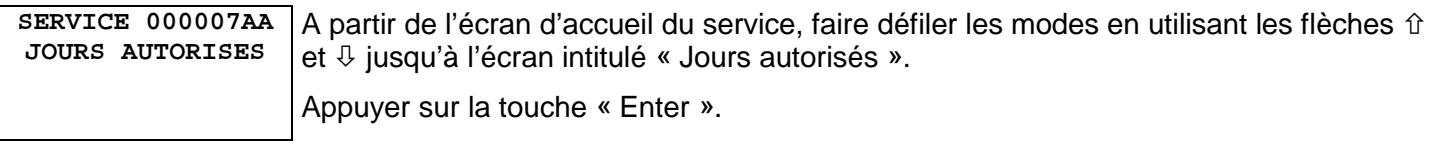

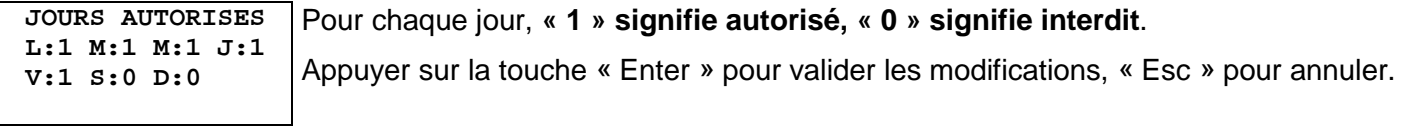

#### **Modifier (ou consulter) la plage horaire numéro 1**

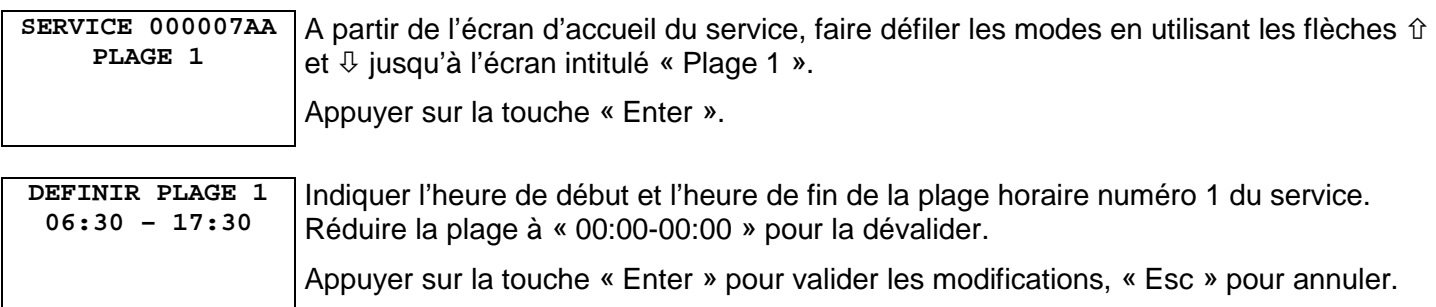

#### **Modifier (ou consulter) la plage horaire numéro 2**

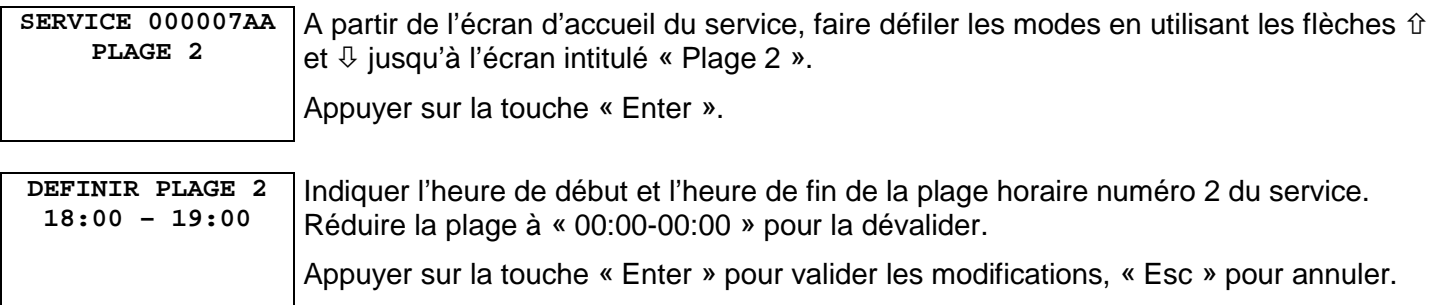

#### **Modifier (ou consulter) la plage horaire numéro 3**

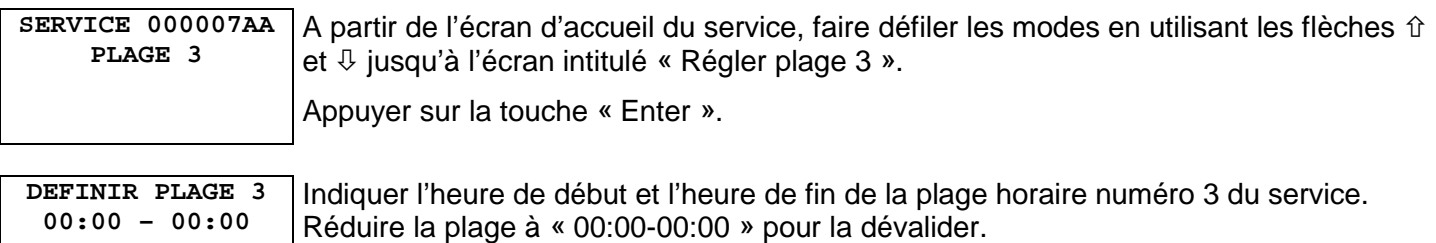

Appuyer sur la touche « Enter » pour valider les modifications, « Esc » pour annuler.

#### <span id="page-15-0"></span>**Ajouter un service**

*Ce mode n'est accessible que si le nombre de services présents dans la centrale est inférieur au nombre maximum de services qu'elle peut accueillir.* 

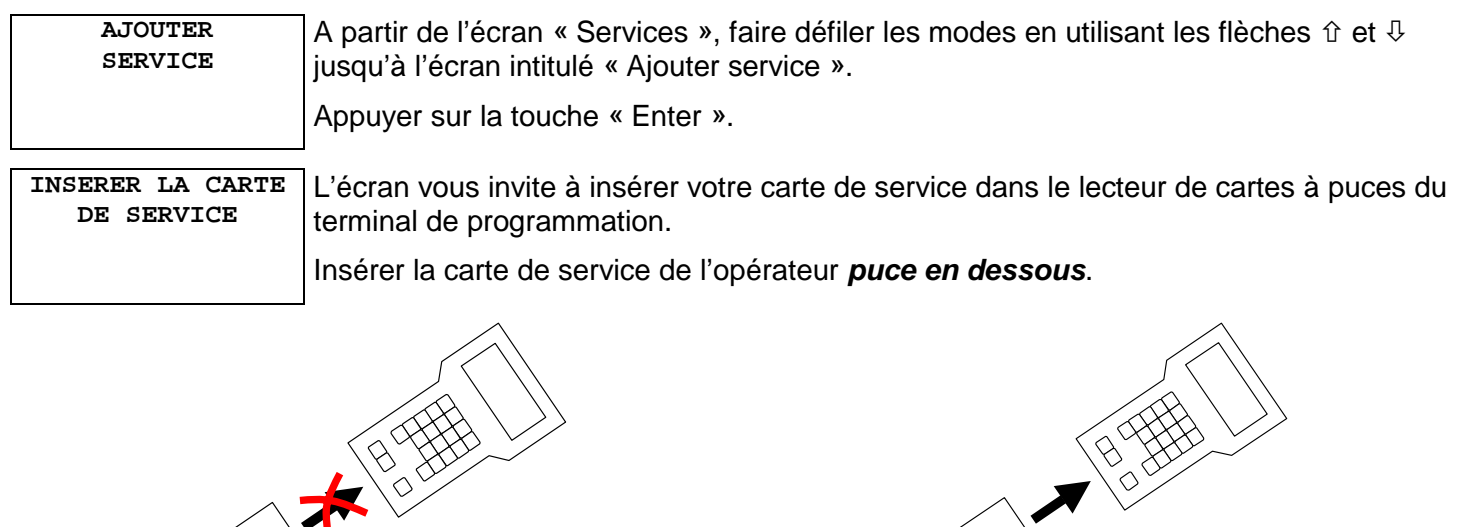

*Retourner la carte Insertion de la carte de service puce en dessous* 

#### **Remarque**

*Si une carte à puce est déjà présente dans le lecteur, l'écran « Insérer la carte de service » n'apparaît pas.*

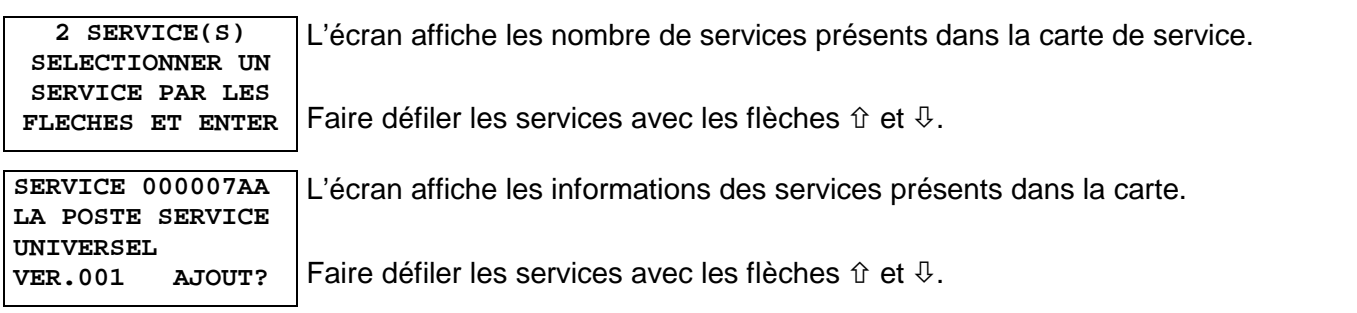

**Appuyer sur la touche « Enter » pour ajouter le service sélectionné.** 

**Appuyer sur la touche « Esc » pour quitter le mode d'ajout de service.** 

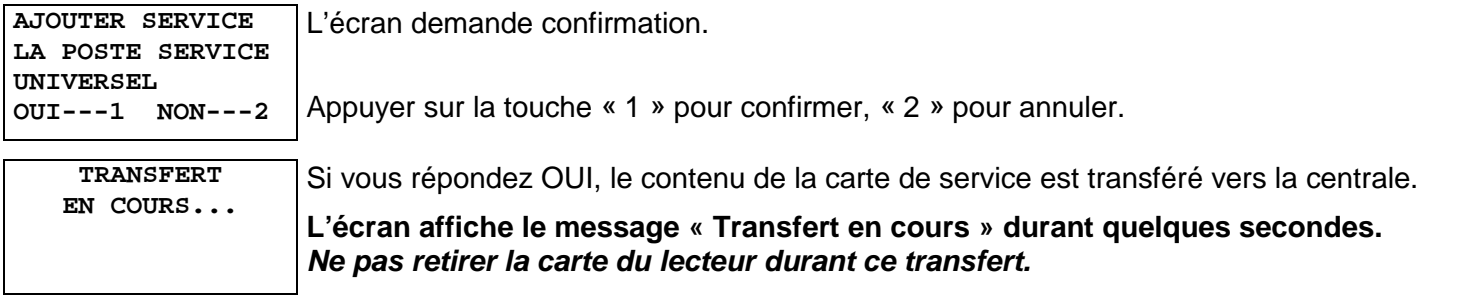

#### **Remarque**

*Le service nouvellement ajouté à la centrale utilise les paramètres suivants :* 

#### *Service autorisé sur toutes les portes de la centrale*

*Jours de validités, plages 1, 2 et 3 correspondant aux valeurs lues dans la carte (et proposées par l'opérateur lui-même)*

*Si ces paramètres ne conviennent pas, utiliser la fonction « Modifier les paramètres d'un service » pour personnaliser les jours de validité, les plages 1, 2 et 3, ainsi que les portes autorisées pour ce service.* 

#### <span id="page-16-0"></span>**Cas particulier d'un service déjà présent dans la centrale**

Si le code de service que vous tentez d'ajouter est déjà présent dans la centrale, le terminal de programmation vous demande confirmation avant de le remplacer.

**SERVICE EXISTANT ECRASEMENT DU SERVICE ? OUI---1 NON---2** 

Si vous souhaitez remplacer le service connu de la centrale par la nouvelle version contenue dans la carte de service, appuyer sur la touche « 1 ».

Pour refuser le remplacement, appuyer sur la touche « 2 ».

#### **Remarque**

*Le service remplacé utilise les paramètres suivants :* 

*Jours de validités, plages 1, 2 et 3 correspondant aux valeurs lues dans la carte (les paramètres éventuellement personnalisés au préalable ne sont pas conservés)* 

#### *Les autorisations par portes sont conservées*

*Si ces paramètres ne conviennent pas, utiliser la fonction « Modifier les paramètres d'un service » pour personnaliser les jours de validité, les plages 1, 2 et 3, ainsi que les portes autorisées pour ce service.* 

#### **Remplacer un service existant**

*Ce mode n'est accessible que si au moins un service est présent dans la centrale.* 

**REMPLACER SERVICE**  A partir de l'écran « Services », faire défiler les modes en utilisant les flèches  $\hat{u}$  et  $\hat{v}$ jusqu'à l'écran intitulé « Remplacer service ». Appuyer sur la touche « Enter ». **INSERER LA CARTE DE SERVICE**  L'écran vous invite à insérer votre carte de service dans le lecteur de cartes à puces du terminal de programmation. Insérer la carte de service de l'opérateur *puce en dessous*.

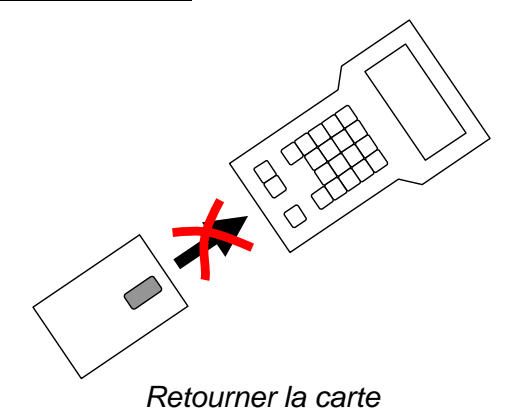

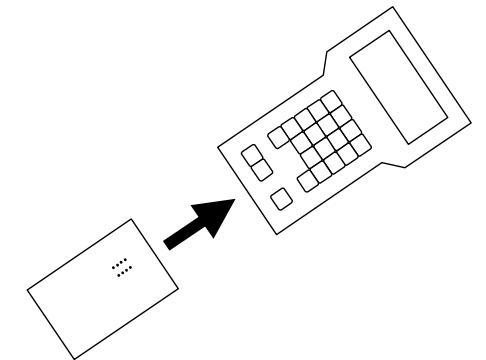

*Retourner la carte Insertion de la carte de service puce en dessous* 

#### **Remarque**

*Si une carte à puce est déjà présente dans le lecteur, l'écran « Insérer la carte de service » n'apparaît pas.*

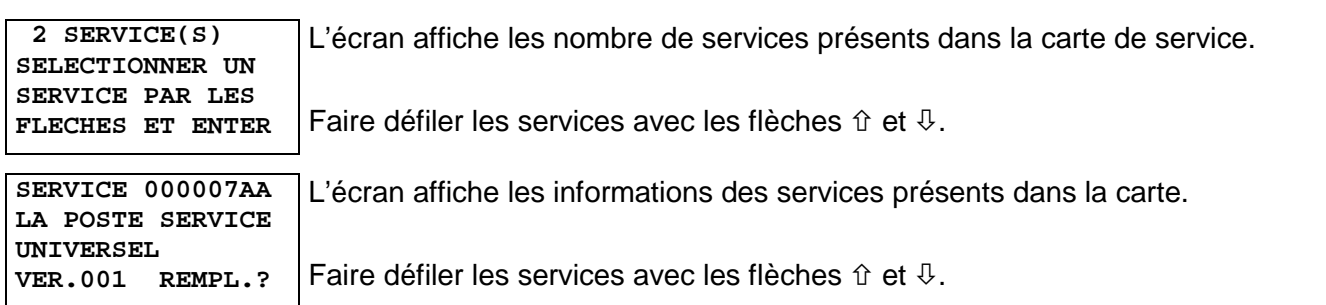

<span id="page-17-0"></span>A partir de cet écran, utiliser les flèches  $\hat{u}$  et  $\theta$  pour faire défiler tous les services présents dans la centrale.

**Appuyer sur la touche « Enter » pour remplacer le service sélectionné.** 

**Appuyer sur la touche « Esc » pour quitter le mode de remplacement de service.** 

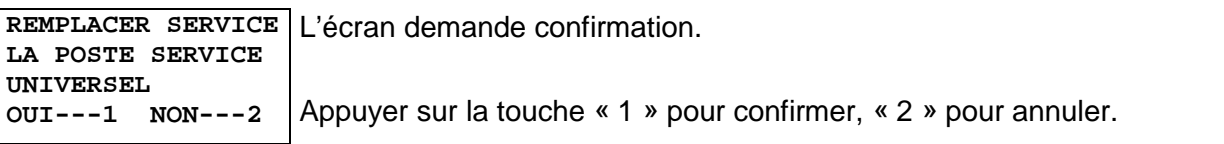

#### **Si le service est déjà présent dans la centrale…**

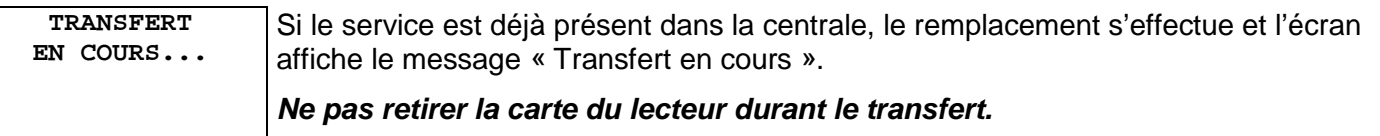

#### **Remarque**

*Le service remplacé utilise les paramètres suivants :* 

*Jours de validités, plages 1, 2 et 3 correspondant aux valeurs lues dans la carte (les paramètres éventuellement personnalisés au préalable ne sont pas conservés)* 

*Si ces paramètres ne conviennent pas, utiliser la fonction « Modifier les paramètres d'un service » pour personnaliser les jours de validité, les plages 1, 2 et 3.* 

#### **Si le service n'est pas présent dans la centrale…**

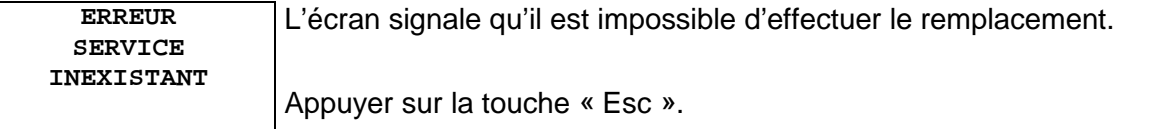

#### **Supprimer un ou plusieurs services**

*Ce mode n'est accessible que si au moins un service est présent dans la centrale.* 

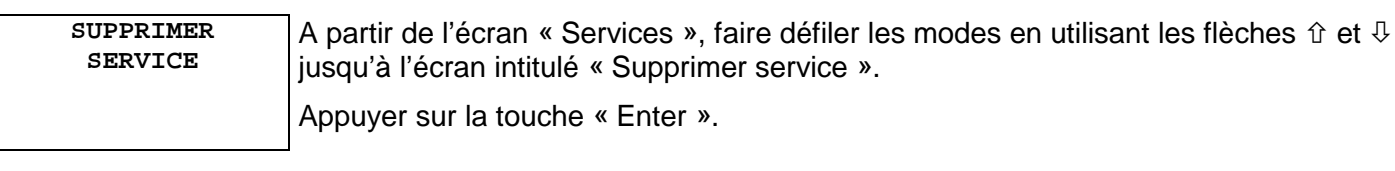

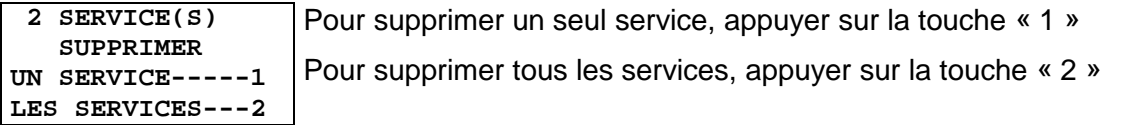

#### <span id="page-18-0"></span>**Supprimer un seul service**

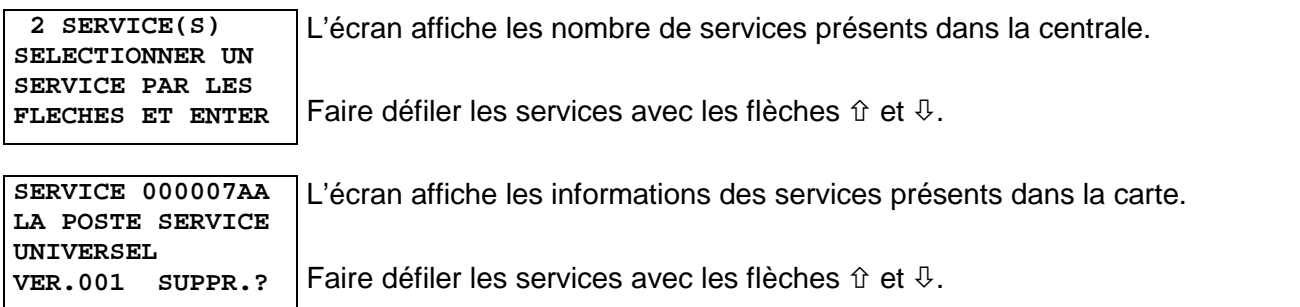

#### **Appuyer sur la touche « Enter » pour supprimer le service sélectionné. Appuyer sur la touche « Esc » pour quitter le mode de suppression de service.**

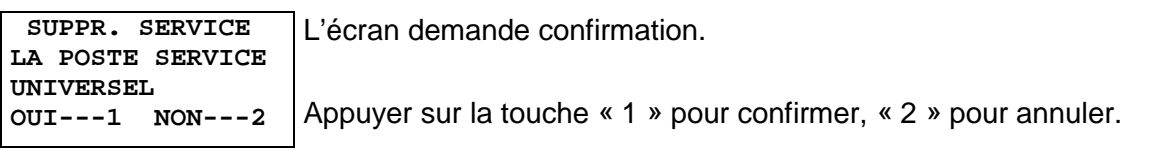

#### **Supprimer tous les services**

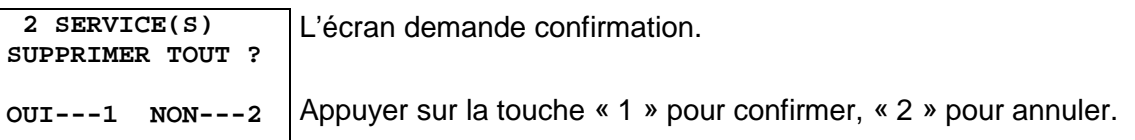

#### **NORALSY CHENNEVIERES (94)**

SERVICES ADMINISTRATIFS Tél. 01 49 62 20 20

SERVICES COMMERCIAUX Tél. 01 49 62 20 15 – Fax. 01 49 62 20 25

SERVICE COMMANDE CLIENT Tél. 01 49 62 20 00 – Fax. 01 49 62 20 10

COMPTOIR ENLEVEMENTS CLIENTS Z.I. – 16, Rue Lavoisier – 94437 Chennevières/Marne CEDEX

#### **NORALSY PARIS (75)**

COMPTOIR ENLEVEMENTS CLIENTS SERVICE APRES-VENTE Tél. 01 43 44 91 91 – Fax. 01 43 44 66 62 16A, Boulevard de Reuilly – 75012 PARIS

### **NORALSY RHÔNE-ALPES (69)**

AGENCE COMMERCIALE Tél. 04 37 28 92 20 – Fax. 04 37 28 94 87 1, Rue Jayet – 69007 LYON

# **NORALSY SUR INTERNET**

**http://www.noralsy.com** 

*S.A. au capital de 1 500 000 € – RCS PARIS B 315 319 897 00031 – NAF 323 Z*